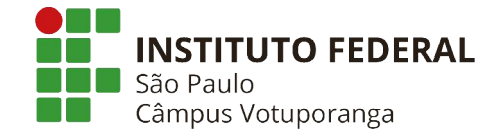

# **Instruções para Acesso a Plataforma de Videoconferência (Prova de Desempenho didático pedagógico - IFSP - Câmpus Votuporanga - Professor Substituto (Edital 181/2020, de 04/06/2020).**

O presente documento objetiva instruir os candidatos para vagas de Professor Substituto das áreas de **Informática, Filosofia, Eletrônica e Arquitetura** no Câmpus Votuporanga do Instituto Federal de Educação, Ciência e Tecnologia de São Paulo no que se refere ao acesso a plataforma *online* para a prova de desempenho didático-pedagógico, de acordo com o Edital 181/2020. Lembramos aos candidatos que, conforme item 5.1 do referido edital específico, a prova será gravada. Reforçamos também que, conforme item 5.2, é de inteira responsabilidade do candidato o acesso à Internet, à plataforma e aos recursos computacionais, sendo que o IFSP não se responsabiliza por eventuais problemastécnicos.

## **Recomenda-se a leitura completa deste documento com antecedência, para que os candidatos possam resolver eventuais pendências em relação ao acesso.**

## **1. Instalação da plataforma**

A plataforma de videoconferência escolhida para realização da prova será a **Microsoft Teams** (site oficial: https://www.microsoft.com/pt-br/microsoft-365/microsoftteams/group-chat-software).

O candidato terá as seguintes opções de acesso a mesma:

**Estação de Trabalho (Desktop / Laptop) (com caixa de som ou fone de ouvido, microfone e câmera (***webcam))*

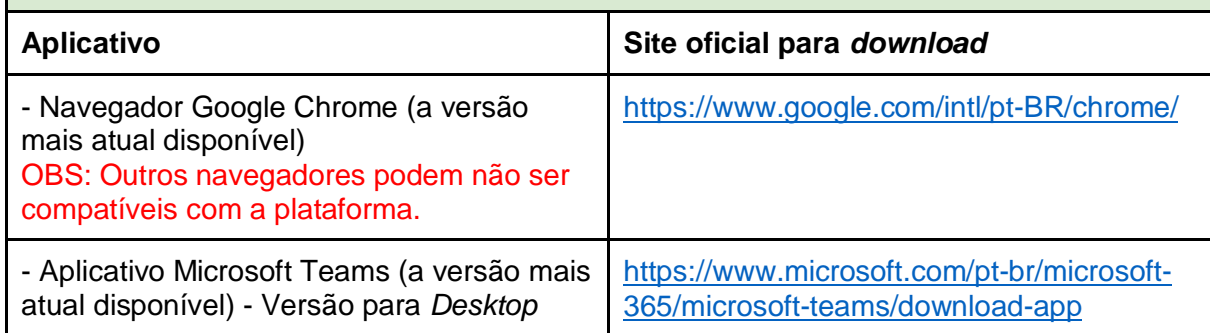

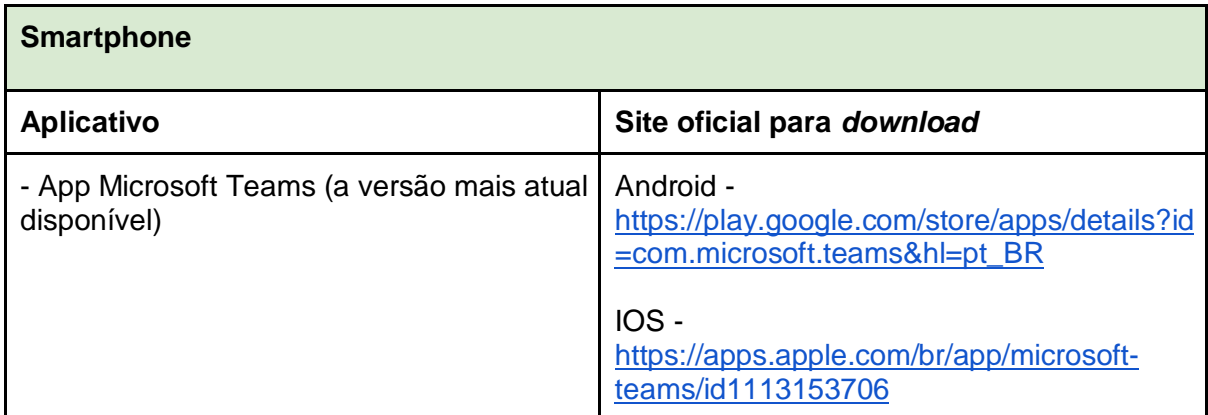

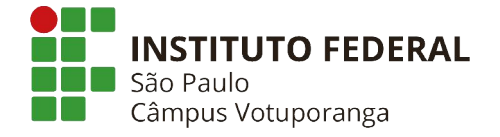

É de inteira responsabilidade do candidato a instalação da plataforma em seu equipamento. Para fins de estabilidade e usabilidade, recomenda-se a utilização de uma Estação de Trabalho (*Desktop/Laptop)*.

OBS: Caso o usuário opte por utilizar o aplicativo do Microsoft Teams para *Desktop/Laptop*, será necessário (obrigatoriamente) a criação de uma conta Microsoft (Outlook, Live, etc): https://outlook.live.com/owa/.

#### **2. Do acesso a plataforma**

Com a plataforma / aplicativo instalado, o candidato deverá, com 10 minutos de antecedência do seu horário de prova didática, acessar a sala de videoconferência por intermédio dos seguintes links de acordo com o dia e horário em que sua prova está agendada:

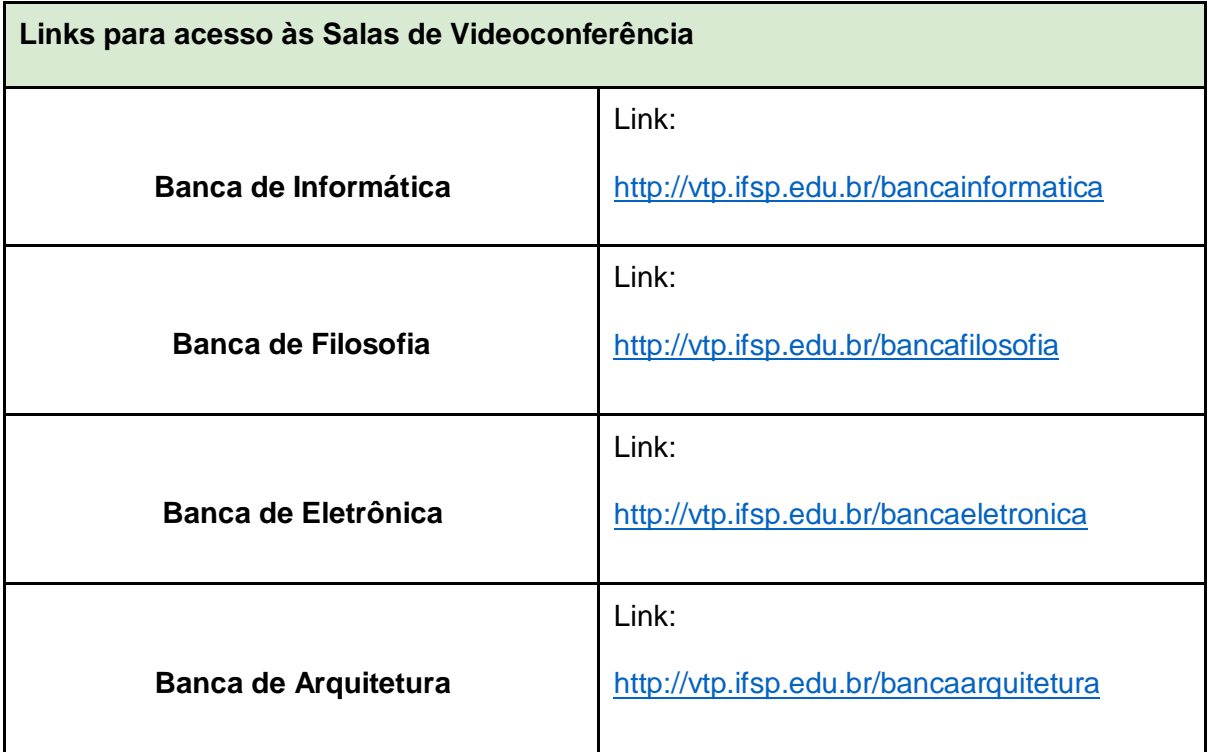

O candidato poderá entrar em contato com a equipe organizadora do processo seletivo no Câmpus Votuporanga por intermédio dos links de acesso aos seguintes grupos de WhatsApp:

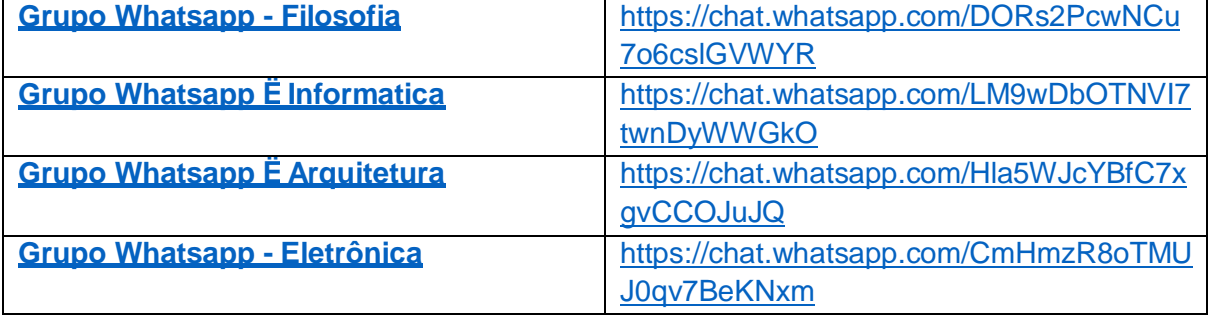

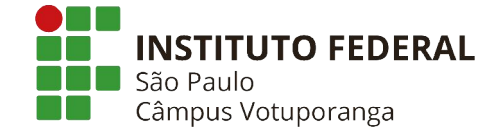

**Observação: Se houver atraso para aceitar a entrada na sala da reunião, por favor aguardar até horário agendado.**

## **2.1 Instruções de acesso - Desktop / Laptop**

a. Abrir o *link* indicado na Tabela de Links para acesso às Salas de Videoconferência no navegador Google Chrome, conforme ilustra a figura abaixo

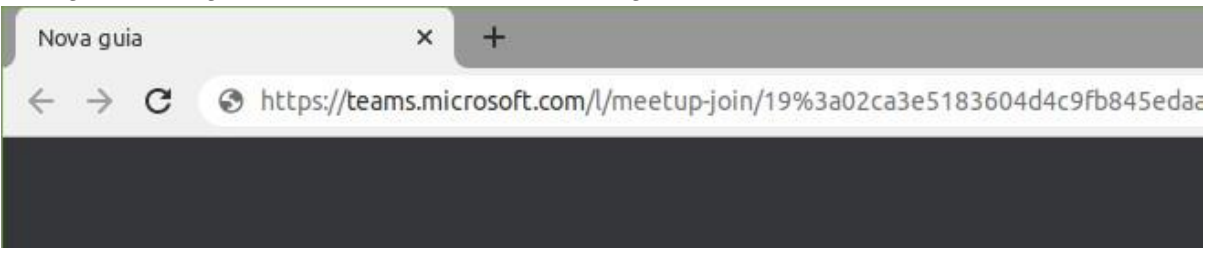

b. Caso a janela "Abrir xdg-open" apareça, clique em **Abrir xdg-open,** conforme figura abaixo

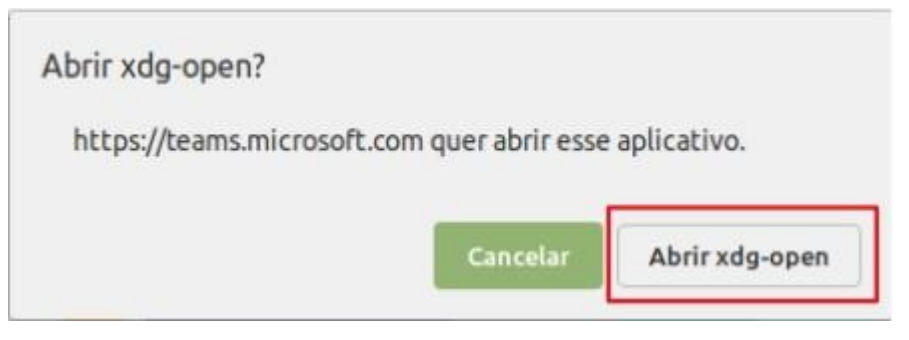

**c.** Na página do Microsoft Teams, escolha a opção "**Em vez disso, ingressar na Web"** para continuar o acesso à sala de Videoconferência através do navegador Google Chrome. Caso deseje ingressar na sala de videoconferência através do aplicativo (o qual deverá estar instalado previamente), clique em **Iniciar Agora.**

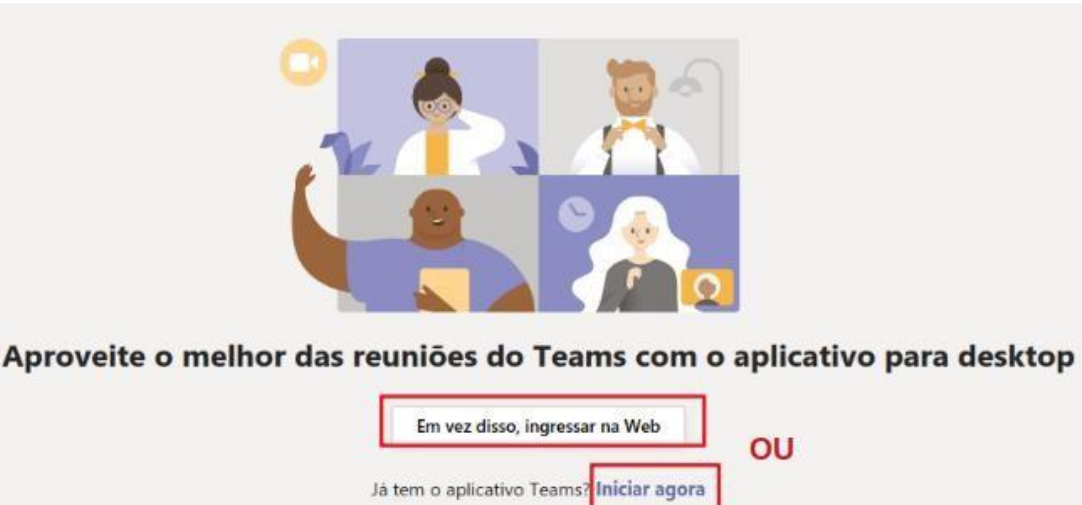

**O passo "d" deve ser utilizado caso você tenha optado por utilizar o navegador Google Chrome. Já o passo "e" deve ser utilizado caso você optou por utilizar o aplicativo.**

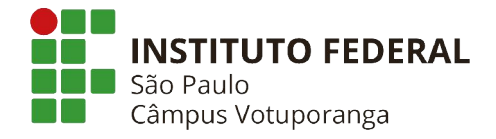

**d.** (**Caso tenha escolhido o navegador Google Chrome**): O carregamento da página pode demorar alguns segundos. Ao aparecer a confirmação para utilização do microfone e/ou câmera, clique em **Permitir, conforme figura abaixo.**

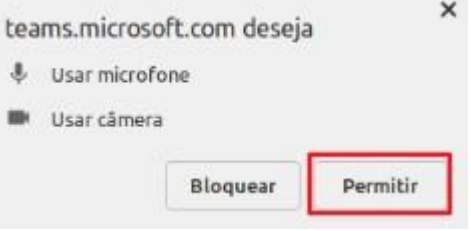

- **e. (Caso tenha escolhido o aplicativo):** Você será redirecionado para a tela inicial do aplicativo, conforme figura abaixo. Será necessário inserir informações de uma conta *Microsoft* (*Outlook, Hotmail, Live,* etc). Caso não tenha uma conta, será necessário criar uma. Este documento não cobre os passos de criação da mesma. **Insira seu login e clique em Avançar. Na tela seguinte, digite sua senha e depois**
- f. Na tela de login, **informe seu nome completo**, **sem utilizar abreviações. Deixe seu microfone e câmera habilitados, nas respectivas opções.** Clique na opção **Ingressar Agora,** conforme figura abaixo**.** Aguarde a aprovação dos membros da banca.

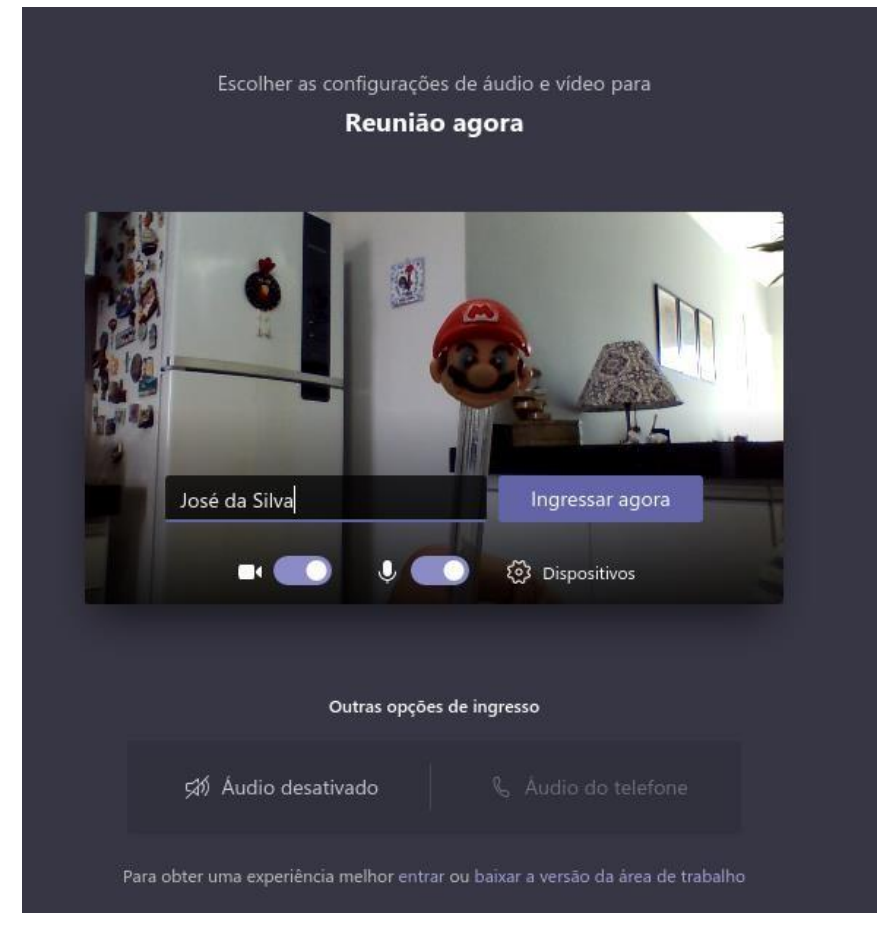

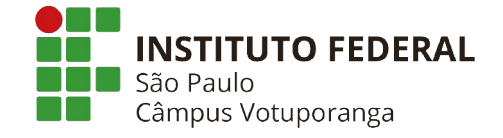

## **2.2 Instruções de Acesso - Smartphones**

## **OBS: Os passos e imagens podem variar de acordo com a versão do Android / IOS que você está utilizando. Os seguintes passos se baseiam na plataforma Android.**

a. Ao clicar no *link* da reunião, o sistema Android perguntará se você deseja abrir o *link*  no navegador Google Chorme ou no aplicativo Microsoft Teams. Escolha a opção **Teams**, conforme ilustra a figura abaixo.

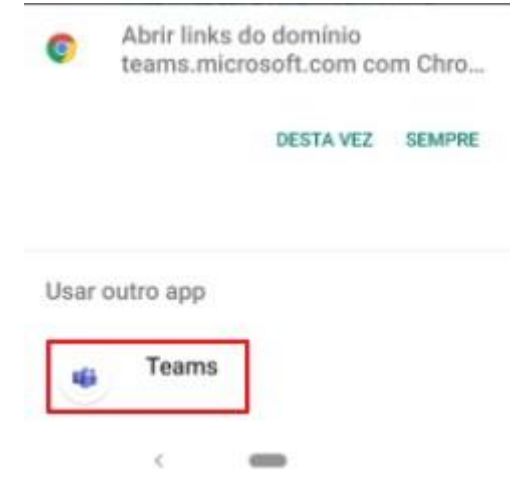

**b.** Já na tela do *app* Microsoft Teams, escolha a opção **Ingressar como Convidado**

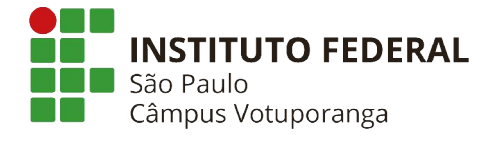

■ 目 a' a' · 0 A ♥ 4 4 8 14:39

Microsoft Teams

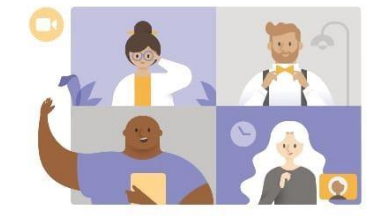

Hora da reunião! Como você deseja ingressar?

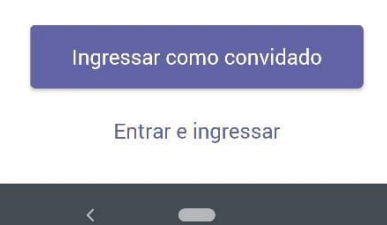

c. Configure a permissão para que o aplicativo Teams possa gravar áudio. Eventuais outras permissões também devem ser aplicadas. Para tal, clique em **Permitir,**  conforme figura abaixo.

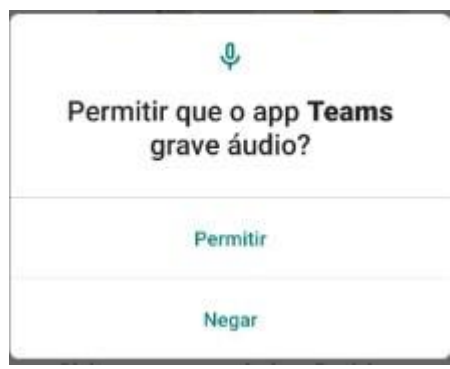

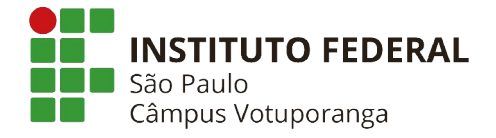

d. **Informe seu nome completo**, **sem utilizar abreviações.** Clique na opção **Ingressar como convidado,** conforme figura abaixo**.** Aguarde a aprovação dos membros da banca.

■ ■ © ☆ · ◎ ☆ ♥ △ △ ■ 14:5

Microsoft Teams

 $\leftarrow$ 

Digite seu nome e selecione Participar da reunião.

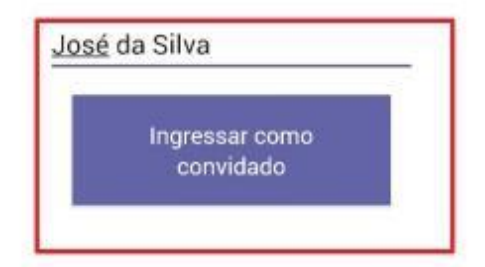